## 네트워크 설정 방법

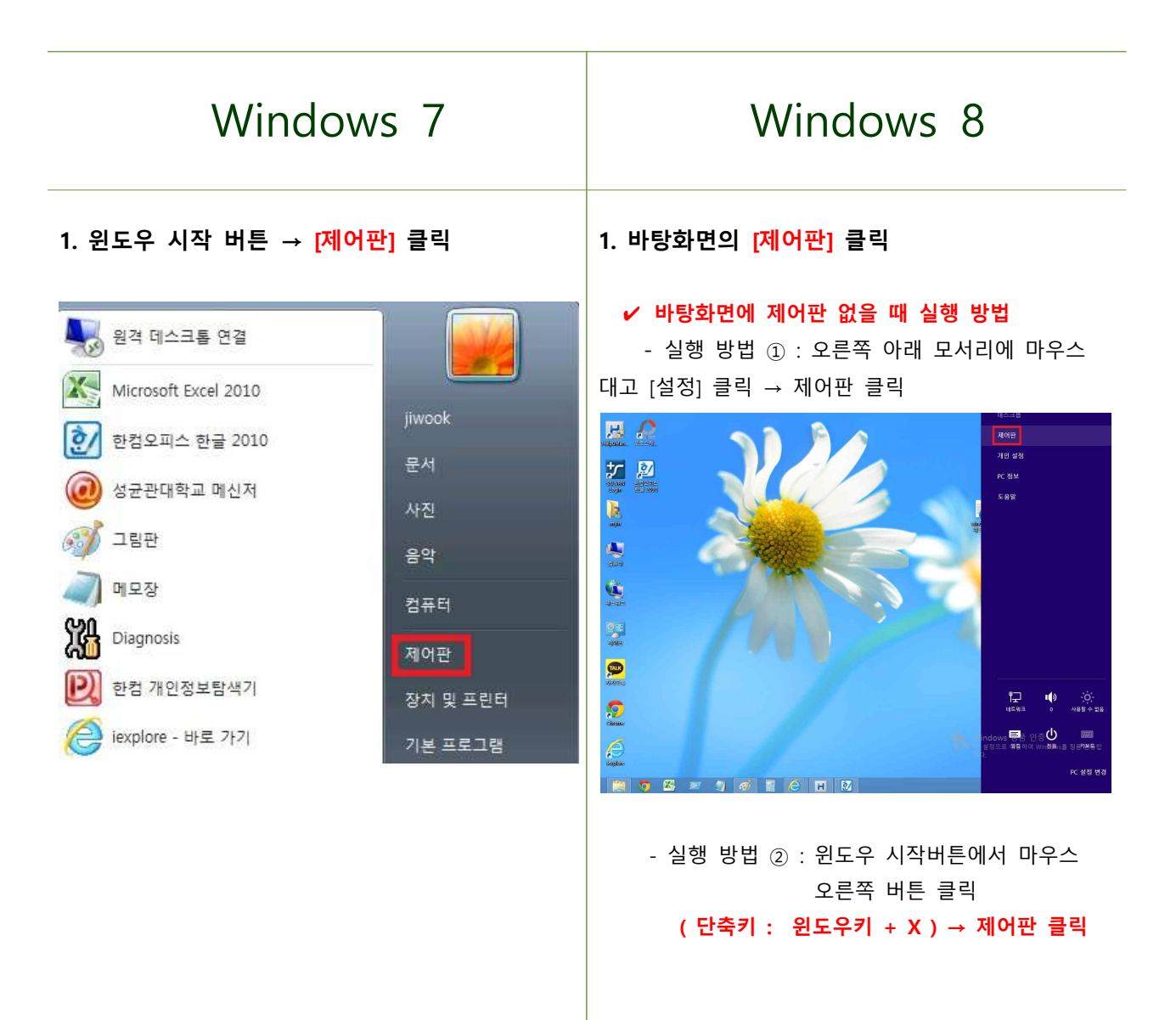

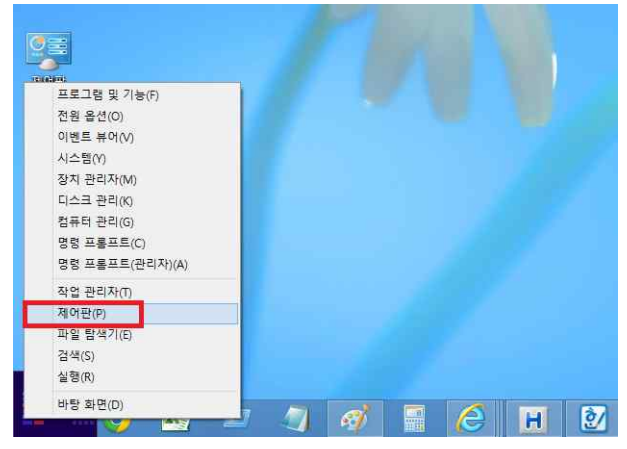

## **2. [네트워크 상태 및 작업 보기] 클릭**

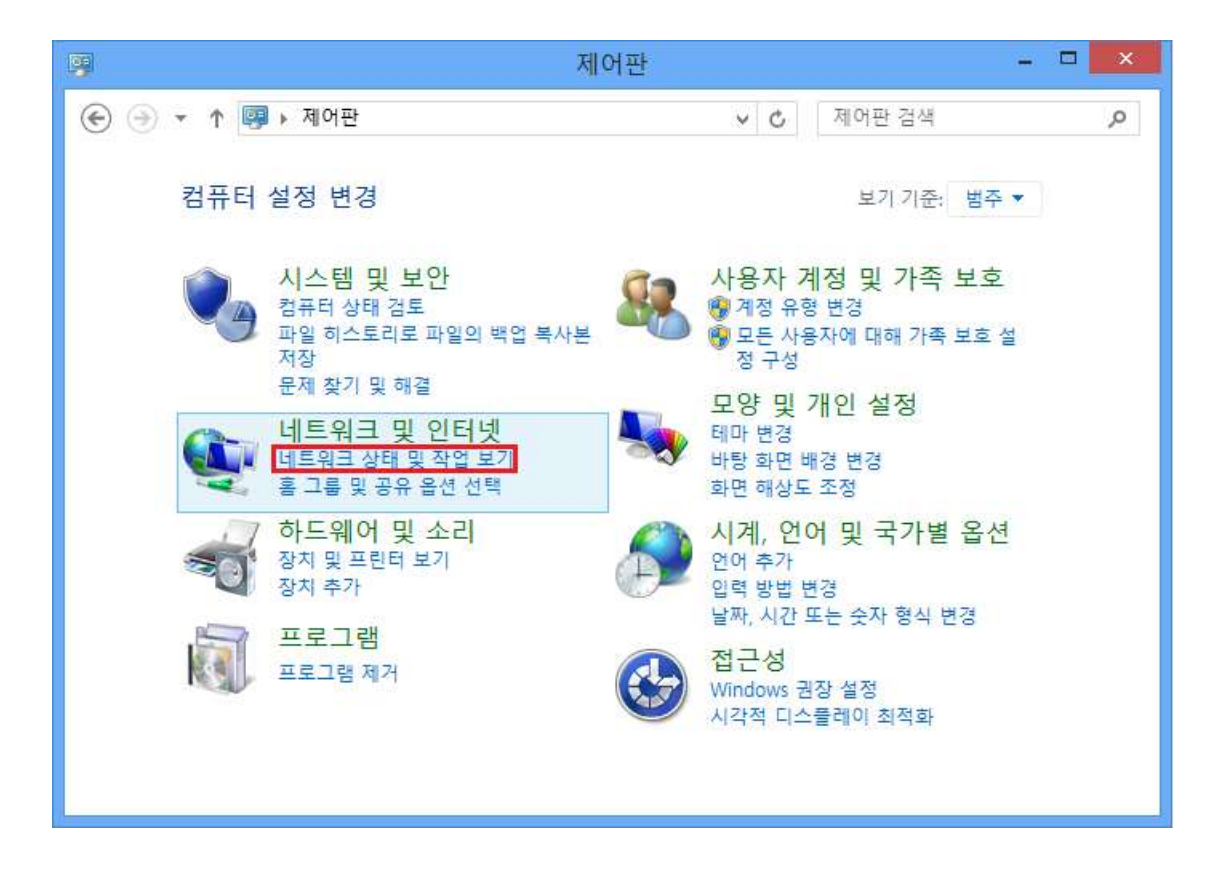

## **3. [어댑터 설정 변경] 클릭**

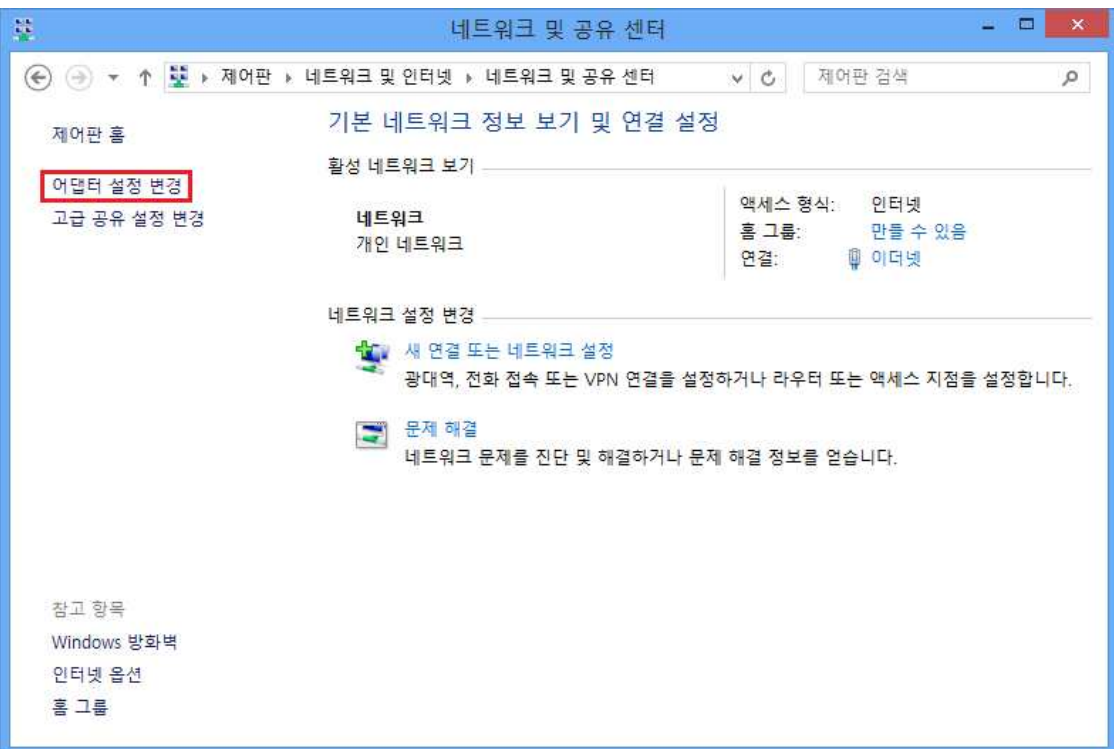

## **4. [이더넷] 마우스 오른쪽 버튼 클릭 → [속성(R)] 클릭**

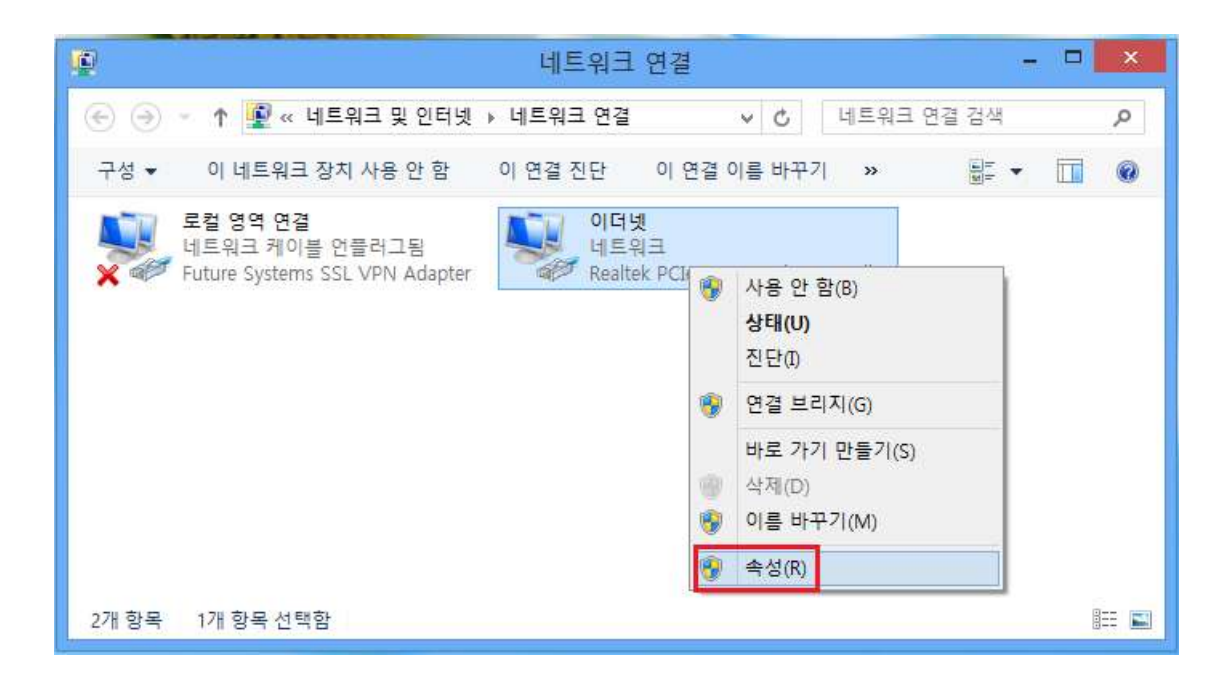

**5. 이더넷 속성에서 [네트워킹] 탭 → [Internet Protocol Version 4(TCP/IPv4)] 더블 클릭**

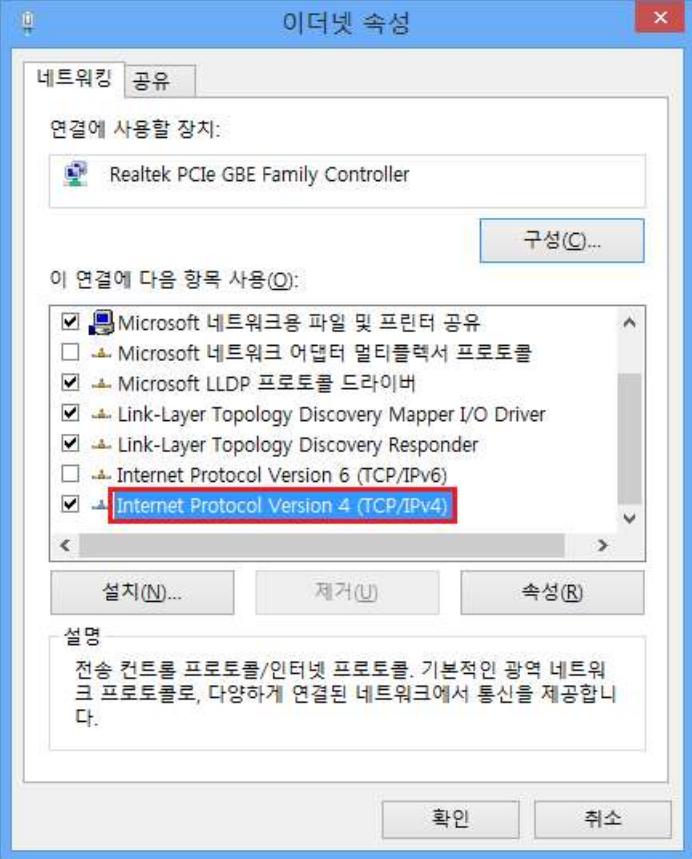

**6. Internet Protocol Version 4 (TCP/IPv4) 속성 → [다음 IP 주소 사용], [다음 DNS 서버 주소 사용] 선택**

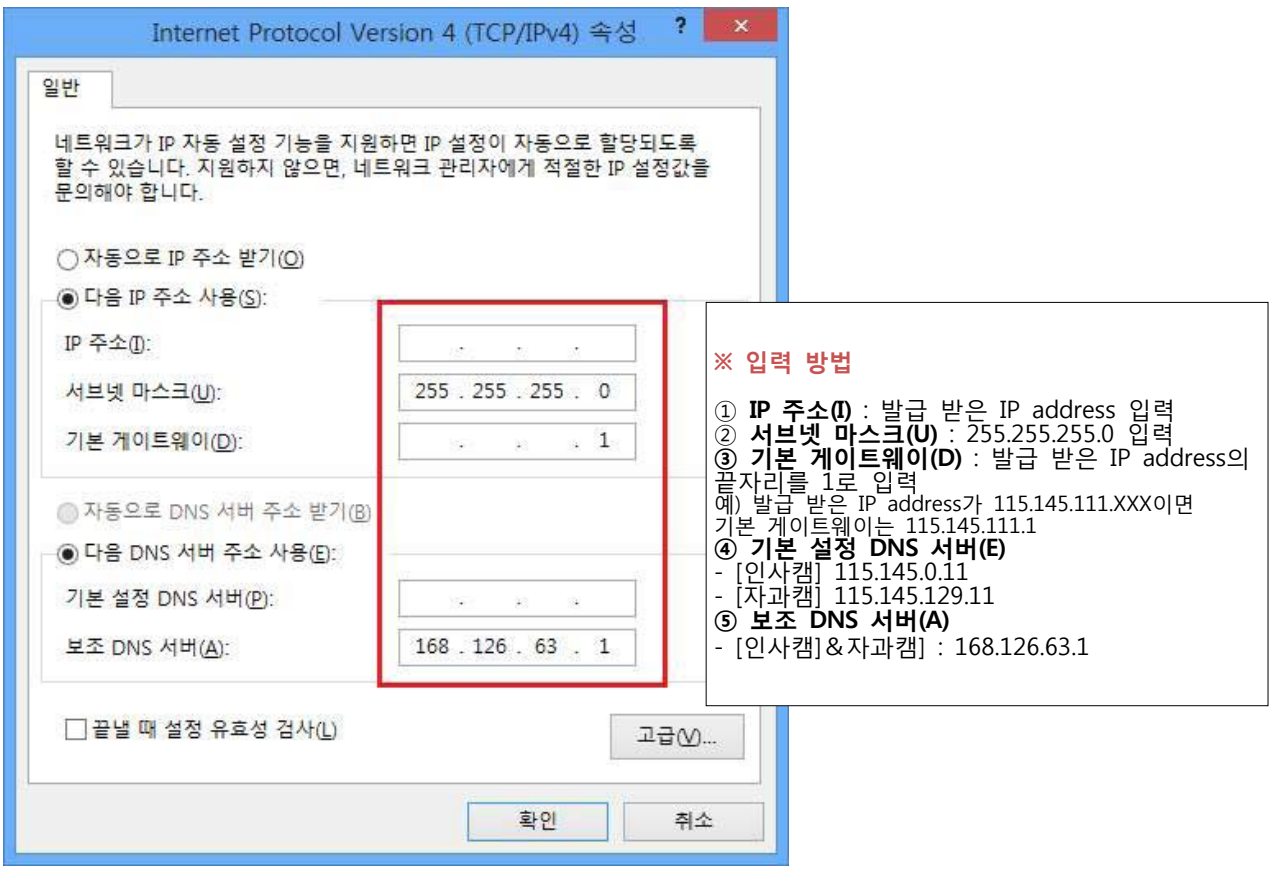

**7. 모든 정보 입력 후 [확인] 버튼 클릭**